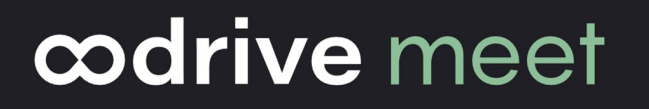

## Configuration Guide

Oodrive Meet for iOS tablets

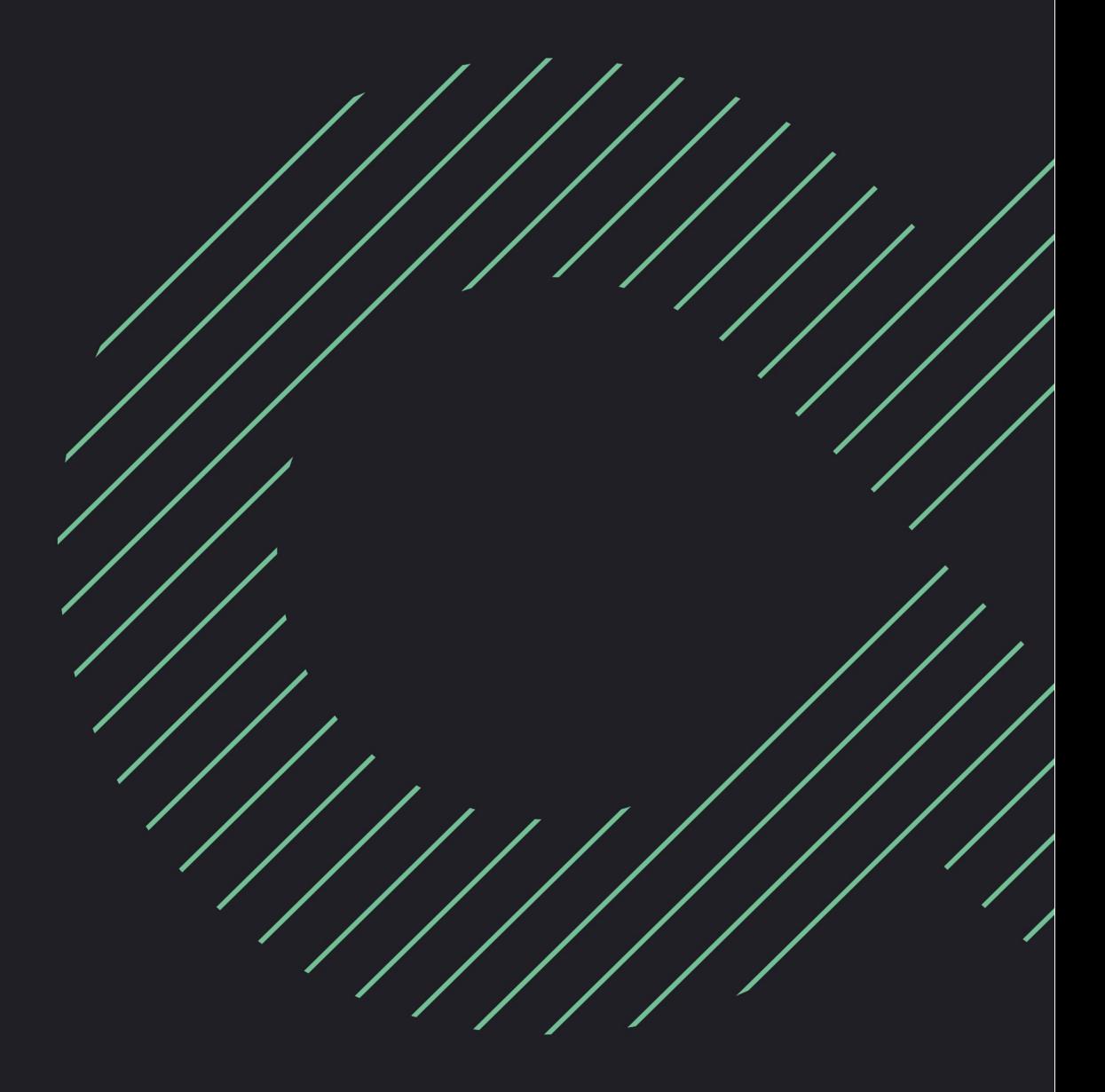

## Terms of use

Without prejudice to any rights reserved and unless expressly authorized, no part of this document may be reproduced, recorded or introduced into a consultation system, or sent in any format or by any means whatsoever without the written permission of the OODRIVE GROUP.

Any requests for permission to reproduce or obtain further copies of this document should be sent to the OODRIVE GROUP.

## Distribution list

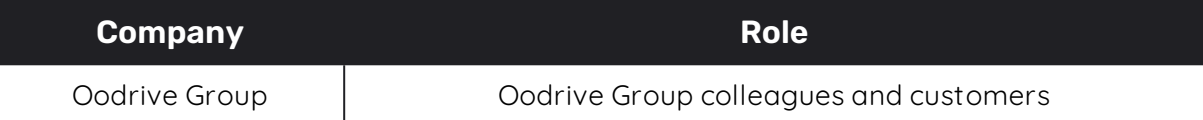

## **Contents**

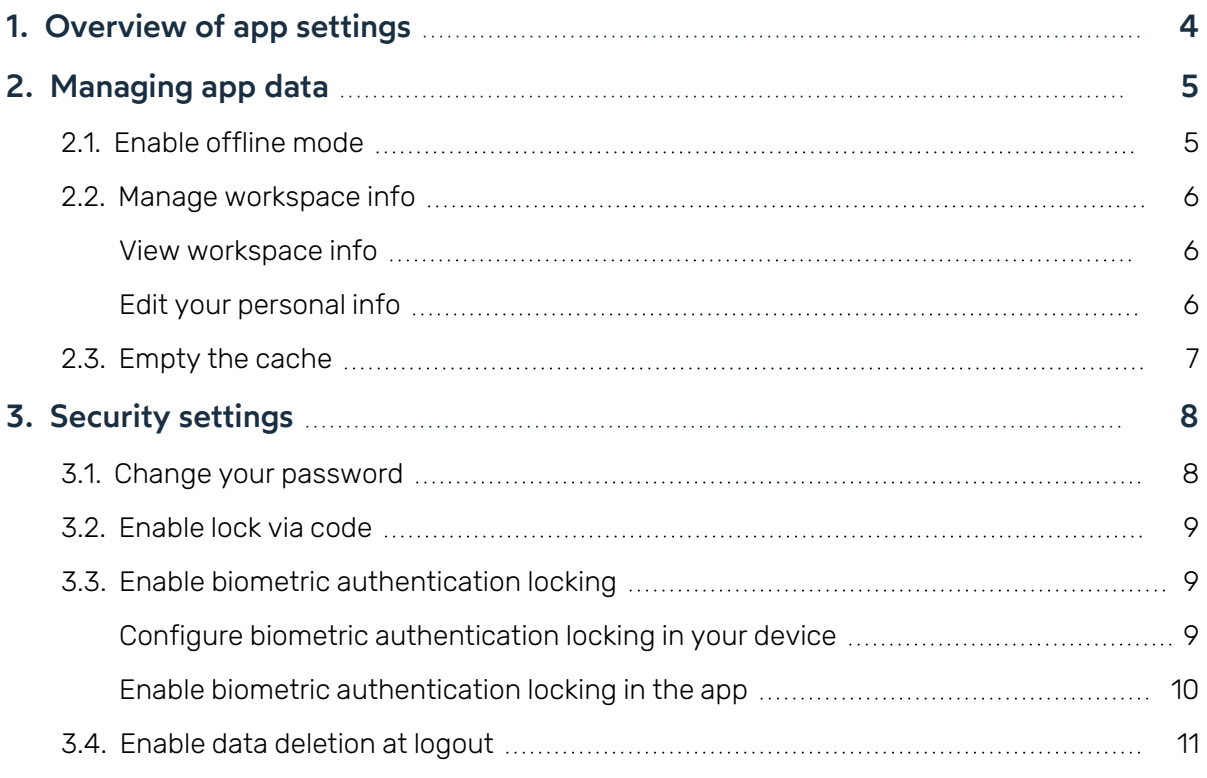

## <span id="page-3-0"></span>1. Overview of app settings

You can configure the Oodrive Meet application for iOS tablet to customize its behavior to suit your preferences. You can view and modify the default settings for the following sections:

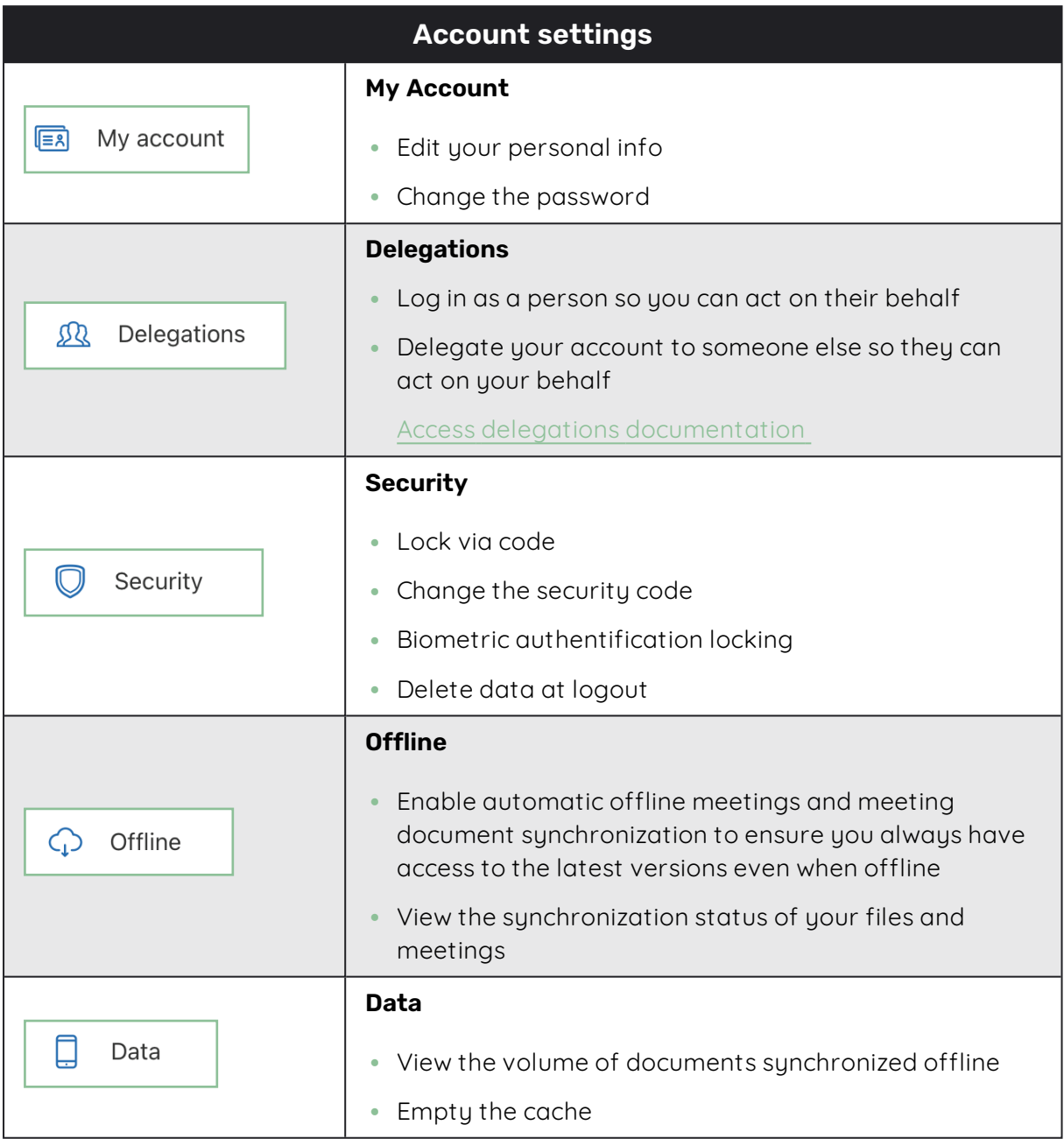

## <span id="page-4-0"></span>2. Managing app data

#### <span id="page-4-1"></span>2.1. Enable offline mode

In the app settings, you can enable offline mode, which allows you to automatically synchronize your meetings and meeting documents. Offline mode also guarantees you continuous access to your meetings and files at all times, and without any internet connection.

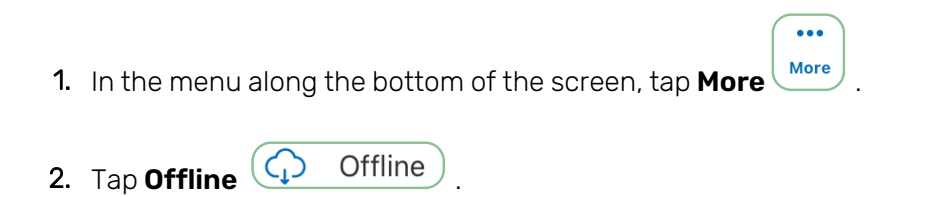

3. Tap the toggle switch accross from **Automatic offline** to enable offline mode.

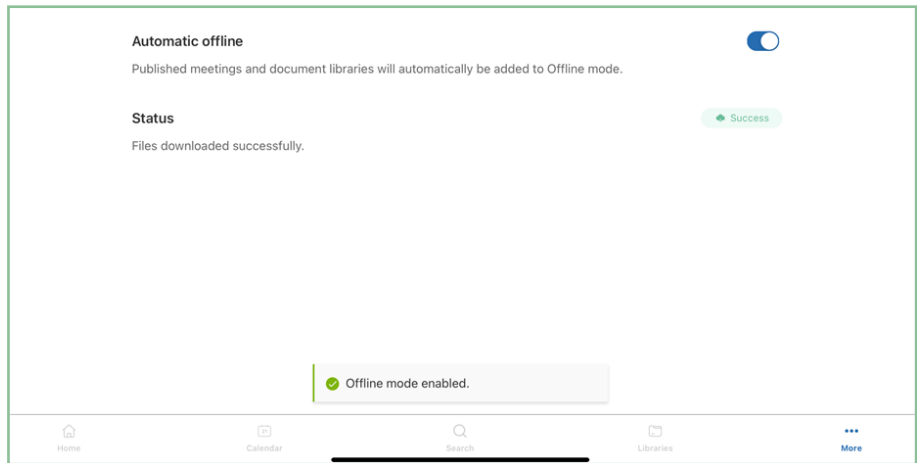

To stop auto synchronization, tap the toggle switch a second time.

**Note:** To synchronize meeting documents for offline viewing, you must have both access and synchronization permissions for the documents you wish to access offline.

## <span id="page-5-0"></span>2.2. Manage workspace info

#### <span id="page-5-1"></span>View workspace info

If you want to check the name of your workspace, server, or username, you can do so via the **More** section of the app.

1. In the menu along the bottom of the screen, tap **More** .

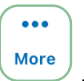

 $\ddot{\bullet}$ 

2. You can view your login information at the top of the **More** section.

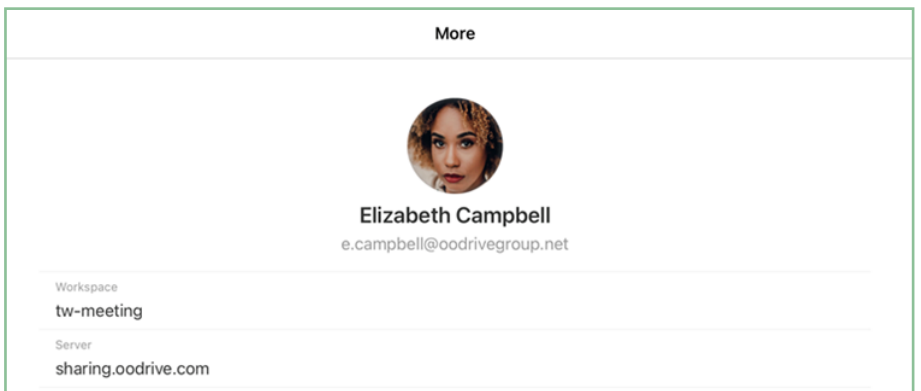

#### <span id="page-5-2"></span>Edit your personal info

You can edit the personal information linked to your account at any time, for example to update your contact details or correct inaccurate information.

1. In the menu along the bottom of the screen, tap **More** and select **My account**.

- 2. In the **Profile** section of **My Account**, tap **Modify** .
- 3. Make changes to your personal information, then tap **Save** to confirm your changes.

**Note:** If you do not save your changes, they will be lost.

### <span id="page-6-0"></span>2.3. Empty the cache

Empty the cache to clear the Oodrive Meet app's short-term memory and save storage space on your iOS tablet. Please note that his action can slow down app performance.

 $\ddot{\bullet}$ 

**Note:** This action will have no impact on files that are synchronized offline.

- 1. In the menu along the bottom of the screen, tap **More** .
- 2. Tap the **Data** section to view storage information for the app on your device, such as:
	- the volume of data synchronized offline,
	- $\bullet$  the volume of cache data,
	- $\bullet$  the volume of data still available on the device
- 3. Tap **Clear application cache**.

## <span id="page-7-0"></span>3. Security settings

The Oodrive Meet app for iOS tablet gives you the option to configure advanced data protection on your device.

#### <span id="page-7-1"></span>3.1. Change your password

1. In the menu along the bottom of the screen, tap **More** and select **My account**.

 $\ddot{\bullet}$ 

2. In the **Password** section of **My account**, tap **Modify** .

A message confirms that you will receive a password reset email.

- 3. Access your personal email and open the **Request to reset your password** email.
- 4. Tap **Reset password** in the body of the email.

A new tab opens in your browser.

- 5. Enter and confirm your new password.
- 6. Tap **Submit** to save your changes.

#### <span id="page-8-0"></span>3.2. Enable lock via code

To add an additional layer of security to your Oodrive Meet application, you can set up a security code that will be required in addition to your password.

 $\ddot{\bullet}$ 

- 1. In the menu along the bottom of the screen, tap **More** .
- 2. Tap **Security C** Security to access the security settings.
- 3. In the **Security** section, tap **Enable** to enable the lock via code
- 4. Enter a security code (numeric or alphabetic) and confirm it, then tap **Validate**.

The next time you open the Oodrive Meet app, you will need to enter your security code to unlock the app.

**Note:** if you fail to log in with your security code 5 times in a row, you will be logged out and your local data will be deleted. Your security code will be reset and you will need to set a new one the next time you log in.

Go back to the security section at any time to modify or disable the security code:

- **Tap Change passcode** to modify your security code.
- $\bullet$  To disable the security code, tap the toggle switch to the right of **Passcode**, enter your security code, then tap **Validate** .

**Note:** If your administrator has chosen to require lock via code for all workspace users, you will not be able to disable this security setting.

#### <span id="page-8-1"></span>3.3. Enable biometric authentication locking

If you have already configured biometric authentication on your iOS tablet, you can go directly to the Oodrive Meet app settings to enable this option. Otherwise, you need to start by configuring biometric authentication in your tablet settings.

#### <span id="page-8-2"></span>Configure biometric authentication locking in your device

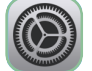

1. Tap the **Settings** icon on your tablet.

2. From your iOS tablet general settings, go to the left side panel and select **Face ID and Passcode** or **Touch ID and Passcode** depending what is available on your device.

3. Tap **Set up Face ID** or **Add a Fingerprint** depending on the available options.

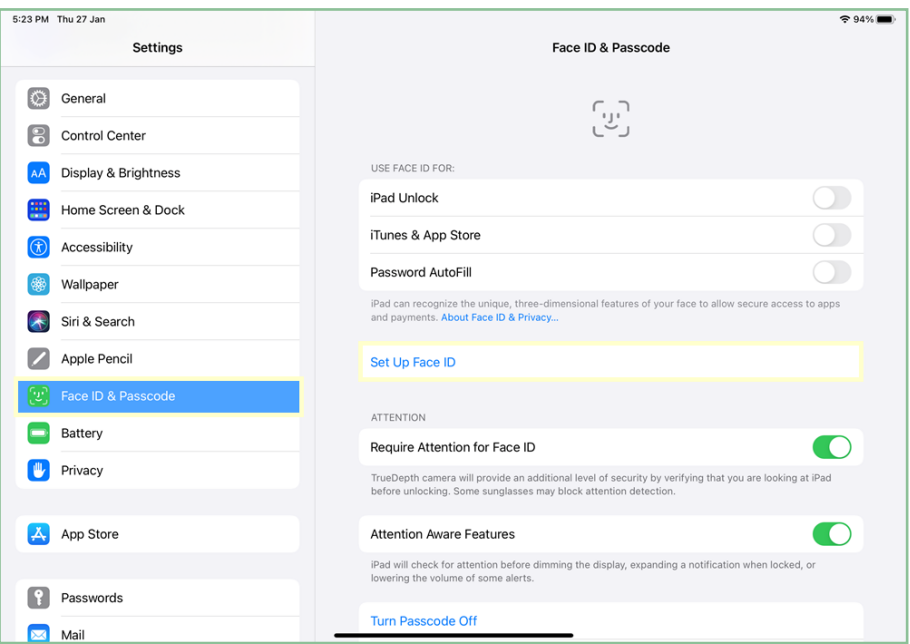

- 4. Follow the instructions provided by your iOS tablet to register your biometric information.
- 5. Enter a unique code to lock access to your tablet. Please note that the code is activated in addition to the Oodrive Meet security code.

 $\bullet \bullet \bullet$ 

<span id="page-9-0"></span>When you have finished, tap the Home button and go back to the Oodrive Meet app.

#### Enable biometric authentication locking in the app

- 1. In the menu along the bottom of the screen, tap **More** .
- 2. Tap **Security C** Security to access the security settings.
- 3. In the **Security** section, check that the **Passcode** option is enabled. If not, enable it.
- 4. Tap the toggle switch to the right of the **Biometric authentication** option.
- 5. In the pop up window, enter your security code, then tap **Confirm** .
- 6. Confirm the activation of biometric authentication using your fingerprint or facial recognition depending on settings on your device.

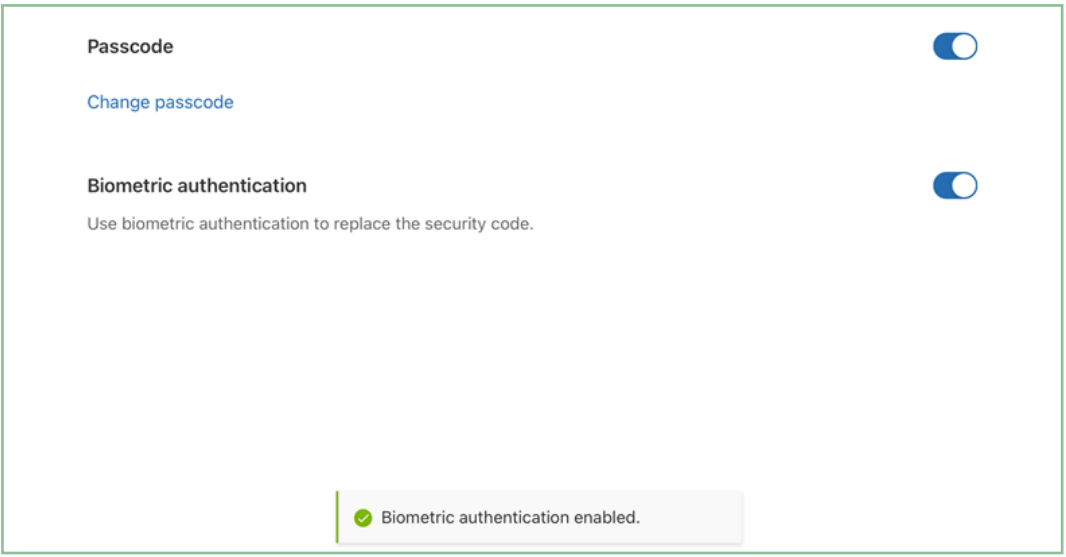

When prompted to provide your biometrics to access the app, you have the possibility of selecting **Cancel** if you prefer to enter the Oodrive Meet security code instead of using a fingerprint or facial recognition.

To disable biometric locking for the Oodrive Meet app, disable the toggle switch to the right of **Biometric authentication**, then enter your security code.

#### <span id="page-10-0"></span>3.4. Enable data deletion at logout

For security reasons, the user data related to Oodrive Meet is automatically deleted from the device after five failed security code attempts. To increase your account security, you have the option of enabling data deletion when logging out of the app.

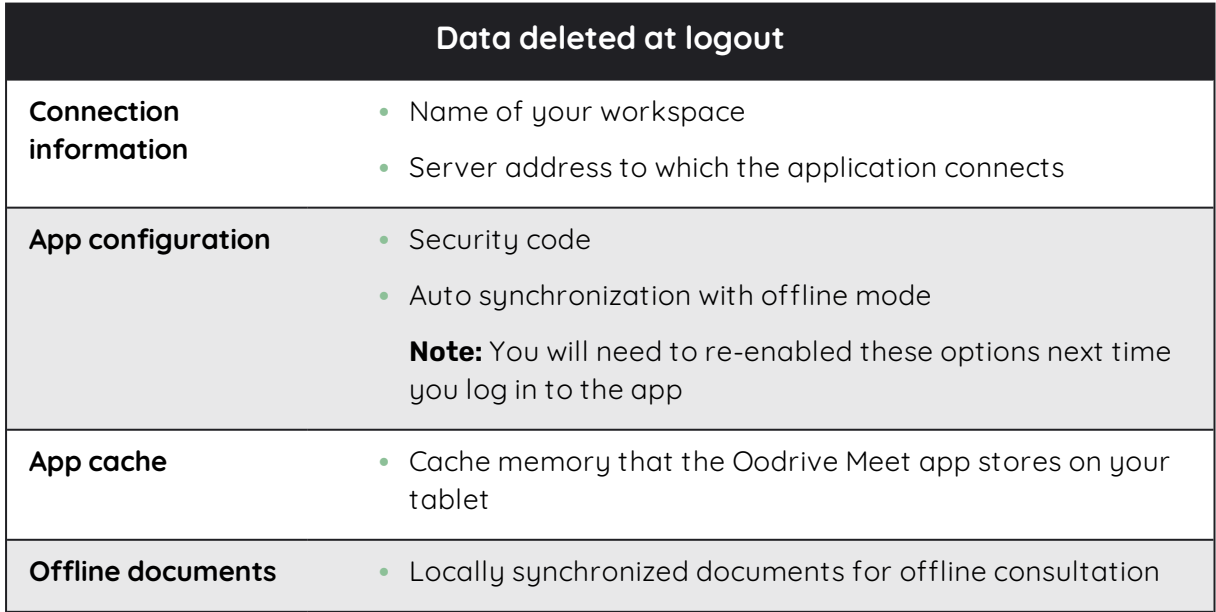

**Note:** Document annotations are not impacted by data deletion at logout.

To log out and delete your data:

1. In the menu along the bottom of the screen, tap **More**

#### 2. Tap **Log out from application**.

3. In the pop up window that appears, tap **Log out and delete my data**.

You will be logged out and your data will be erased.

To control the availability of your data, you will be able to choose at each logout whether or not you want to delete the data from the app. If you want to keep your data, just tap **Log out**.

 $\bullet \bullet \bullet$ **More** 

**Note:** Your administrator can choose to require workspace users to delete user data (cache, saved files, etc.) when logging out. In this case, this operation will be done automatically each time you log out and you will not be able to disable this security setting.

# odrive